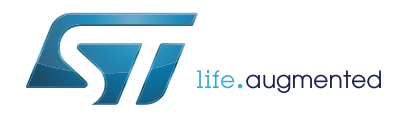

Getting started with STM32CubeF3 for STM32F3 Series

### <span id="page-0-0"></span>**Introduction**

STMCube™ initiative is an STMicroelectronics original initiative to ease developers life by reducing development efforts, time and cost. STM32Cube covers STM32 portfolio.

STM32Cube Version 1.x includes:

- The STM32CubeMX, a graphical software configuration tool that allows to generate C initialization code using graphical wizards.
- A comprehensive embedded software platform, delivered per series (such as STM32CubeF3 for STM32F3 Series)
	- The STM32Cube HAL, an STM32 abstraction layer embedded software, ensuring maximized portability across STM32 portfolio
	- A consistent set of middleware components such as RTOS, USB, STMTouch, FatFS and Graphics
	- All embedded software utilities coming with a full set of examples

The STMCube™ package is a free solution that can be downloaded from ST website at *http://www.st.com/stm32cube*.

This user manual describes how to get started with the STM32CubeF3 firmware package. *[Section](#page-5-0) 1* describes the main features of STM32CubeF3 firmware, part of the STM32Cube initiative.

*[Section](#page-7-0) 2* and *[Section](#page-11-0) 3* provide an overview of the STM32CubeF3 architecture and firmware package structure.

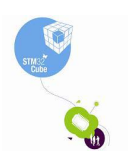

# **Contents**

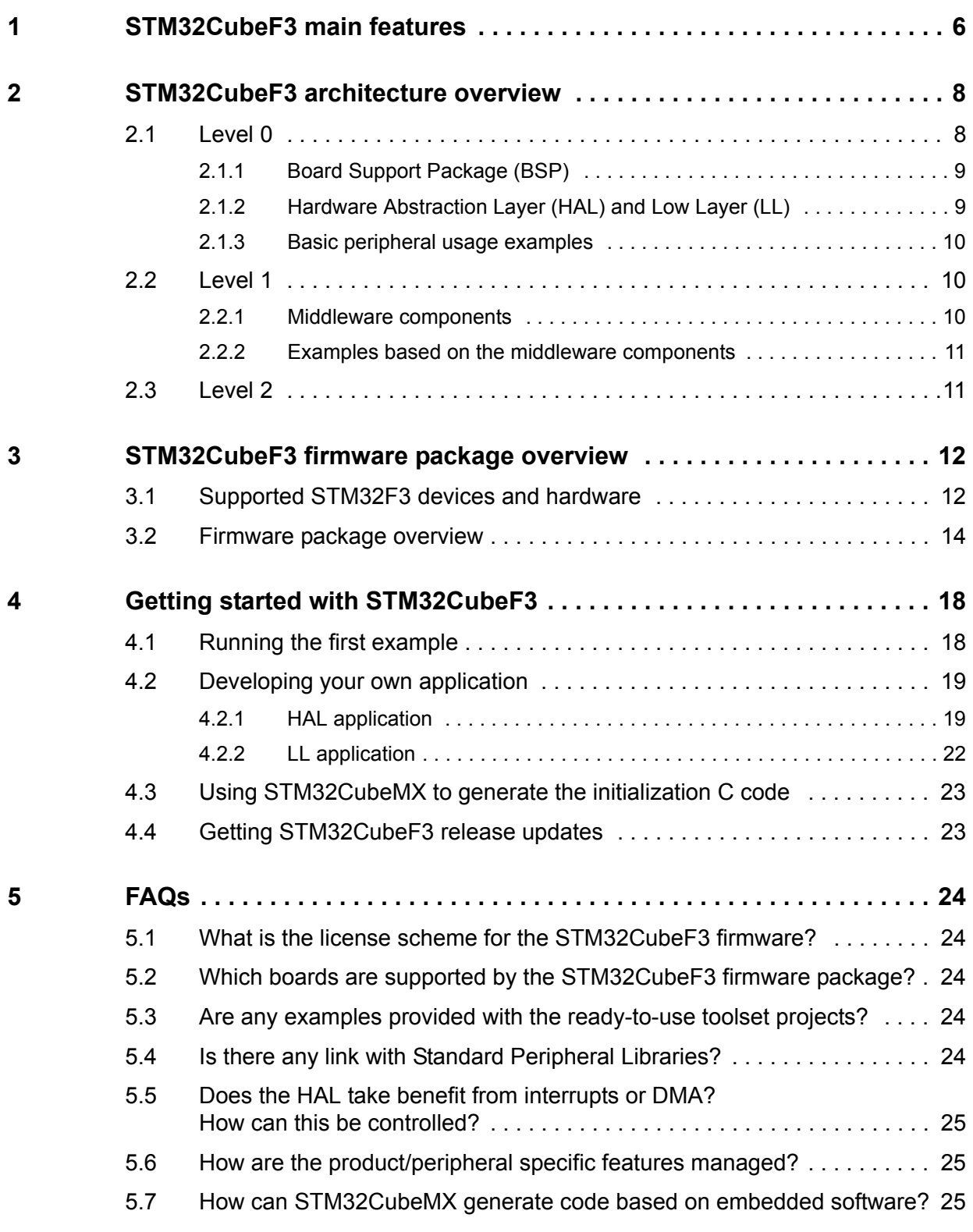

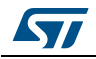

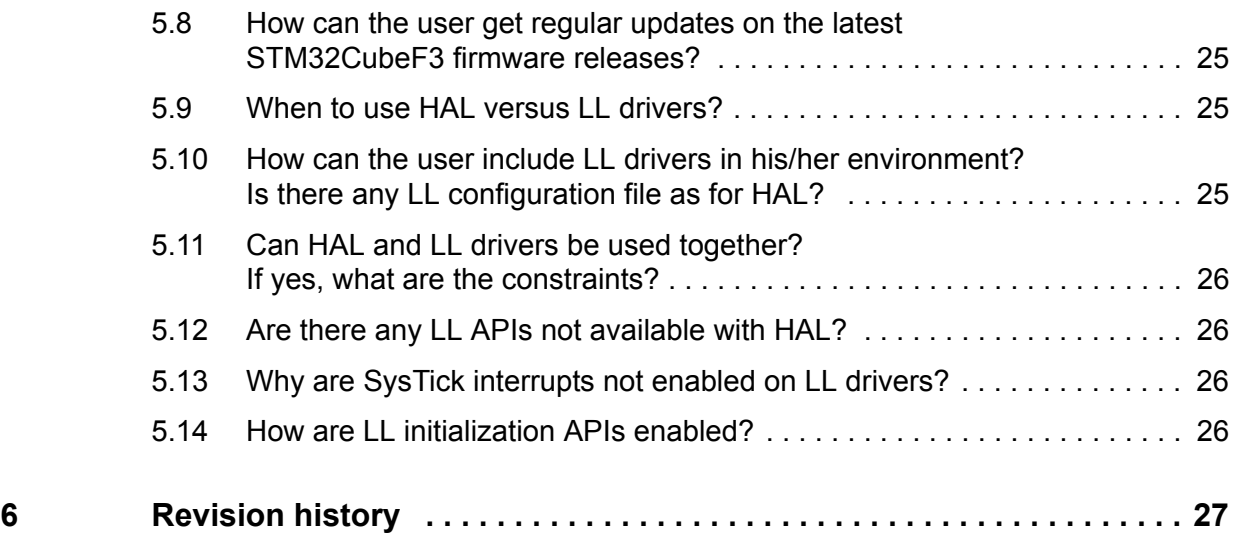

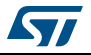

# **List of tables**

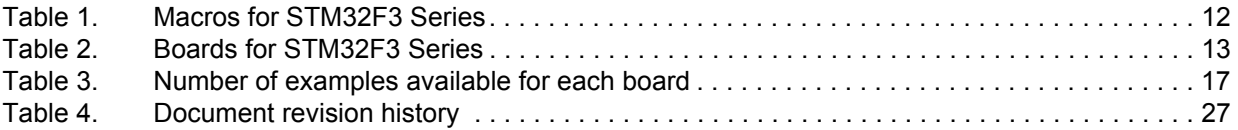

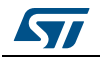

# **List of figures**

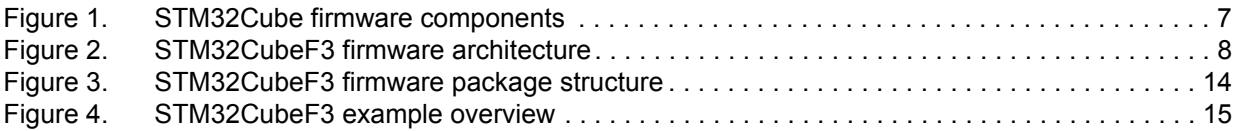

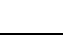

 $\sqrt{1}$ 

### <span id="page-5-1"></span>**1 STM32CubeF3 main features**

<span id="page-5-0"></span>STM32CubeF3 gathers together, in a single package, all the generic embedded software components required to develop an application on STM32F3 microcontrollers. In line with the STM32Cube initiative, this set of components is highly portable, not only within STM32F3 Series but also to other STM32 Series.

STM32CubeF3 is fully compatible with STM32CubeMX code generator that allows the user to generate initialization code. The package includes a low level hardware abstraction layer (HAL) that covers the microcontroller hardware, together with an extensive set of examples running on STMicroelectronics boards. The HAL is available in open-source BSD license for user convenience.

STM32CubeF3 package also contains a set of middleware components with the corresponding examples. They come in very permissive license terms:

- Full USB Device stack supporting many classes: Audio, HID, MSC, CDC and DFU,
- CMSIS-RTOS implementation with FreeRTOS open source solution,
- FAT File system based on open source FatFS solution,
- STMTouch touch sensing library solution,
- STemWin, a professional graphical stack solution available in binary format and based on ST partner solution SEGGER emWin.

Several applications and demonstrations implementing all these middleware components are also provided in the STM32CubeF3 package.

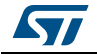

STM32CubeF0

Embedded<br>software for<br>STM32F0

<span id="page-6-0"></span>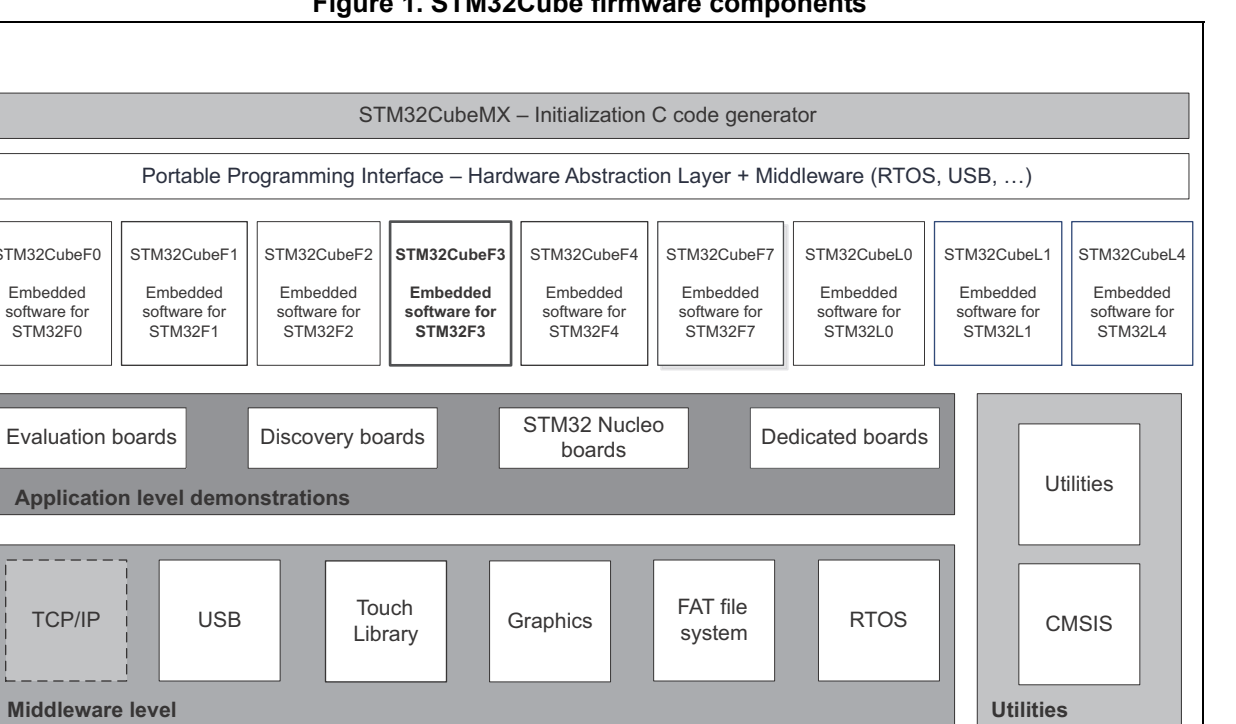

#### **Figure 1. STM32Cube firmware components**

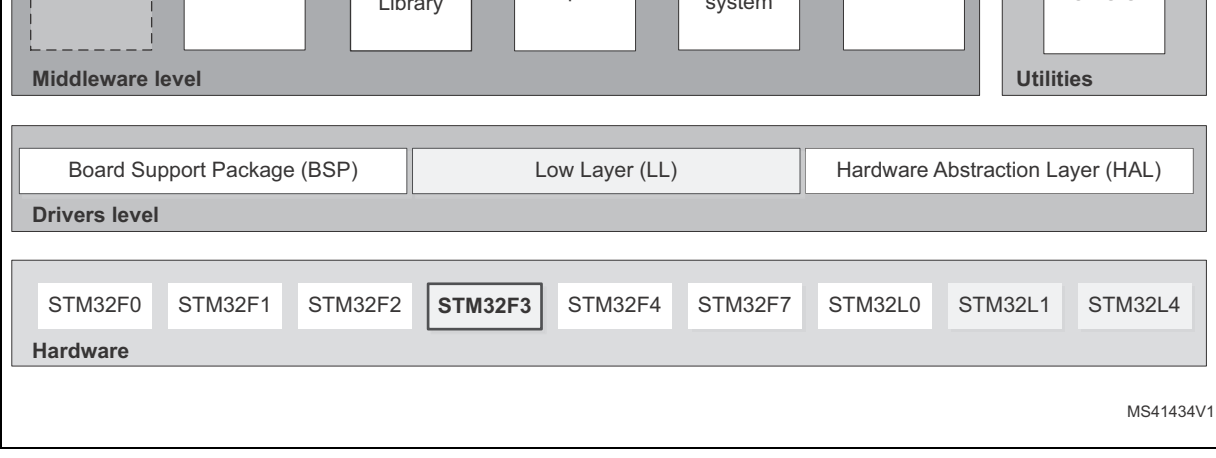

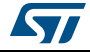

# <span id="page-7-1"></span>**2 STM32CubeF3 architecture overview**

<span id="page-7-0"></span>The STM32Cube firmware solution is built around three independent levels that can easily interact with each other, as described in the *[Figure](#page-7-3) 2* below:

<span id="page-7-3"></span>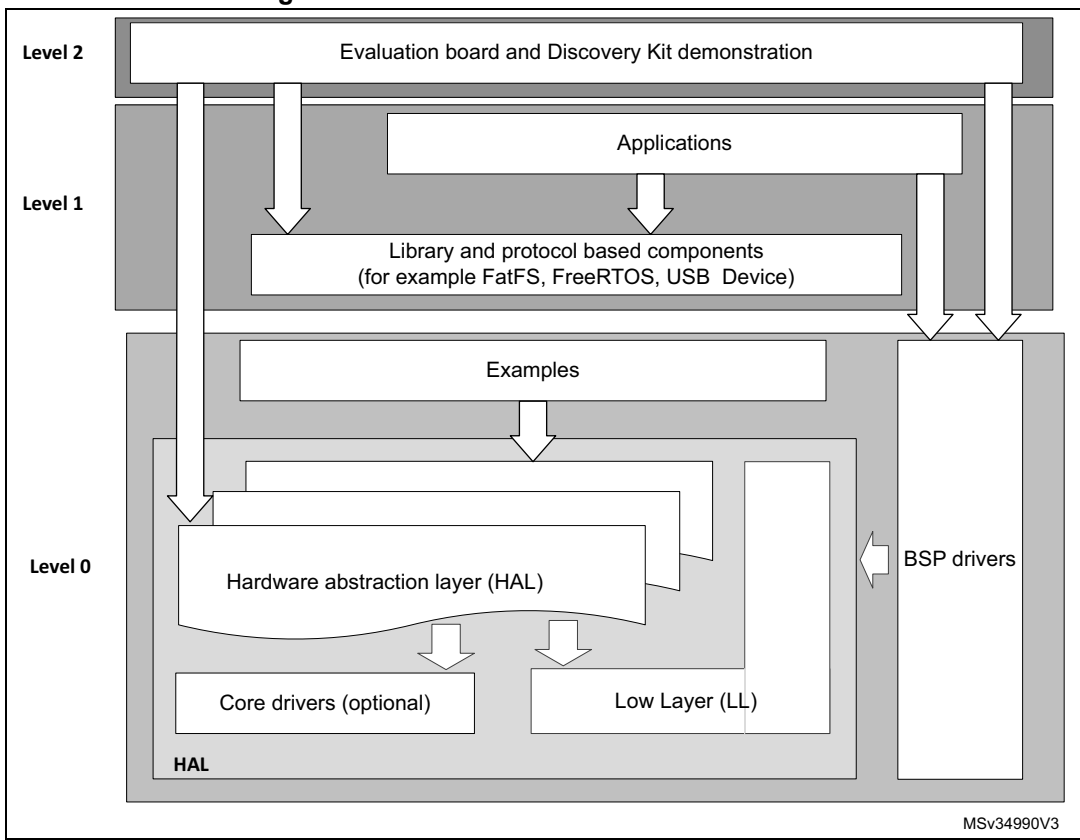

#### **Figure 2. STM32CubeF3 firmware architecture**

### <span id="page-7-2"></span>**2.1 Level 0**

This level is divided into three sub-layers:

- Board Support Package (BSP)
- Hardware Abstraction Layer (HAL)
	- HAL peripheral drivers
	- Low Layer drivers
- Basic peripheral usage examples

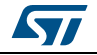

#### <span id="page-8-0"></span>**2.1.1 Board Support Package (BSP)**

This layer offers a set of APIs relative to the hardware components in the hardware boards (such as LCD, Audio, microSD, MEMS drivers). It is composed of two parts:

#### • **Component**

This is the driver relative to the external device on the board and not related to the STM32. The component driver provides specific APIs to the BSP driver external components and can be portable on any other board.

#### **BSP** driver

It permits to link the component driver to a specific board and provides a set of friendly used APIs. The APIs naming rule is BSP\_FUNCT\_Action(). Example: BSP\_LED\_Init(),BSP\_LED\_On()

The BSP is based on a modular architecture allowing an easy porting on any hardware by implementing the low level routines.

### <span id="page-8-1"></span>**2.1.2 Hardware Abstraction Layer (HAL) and Low Layer (LL)**

The STM32CubeF3 HAL and LL are complementary and cover a wide range of applications requirements.

- The HAL drivers offer high-level function-oriented highly-portable APIs. They hide the MCU and peripheral complexity to end user. The HAL drivers provide generic multi-instance feature-oriented APIs which simplify user application implementation by providing ready to use process. As example, for the communication peripherals (I2S, UART…), it provides APIs allowing initializing and configuring the peripheral, managing data transfer based on polling, interrupt or DMA process, and handling communication errors that may raise during communication. The HAL driver APIs are split in two categories:
	- Generic APIs providing common and generic functions to all the STM32 Series
	- Extension APIs, which provide specific and customized functions for a specific family or a specific part number.
- The Low Layer APIs provide low-level APIs at register level, with better optimization but less portability. They require a deep knowledge of MCU and peripheral specifications. The LL drivers are designed to offer a fast light-weight expert-oriented layer that is closer to the hardware than the HAL. Contrary to the HAL, LL APIs are not provided for peripherals where optimized access is not a key feature, or for those requiring heavy software configuration and/or complex upper-level stack (such as USB). The LL drivers feature:
	- A set of functions to initialize peripheral main features according to the parameters specified in data structures
	- A set of functions used to fill initialization data structures with the reset values corresponding to each field
	- Function for peripheral de-initialization (peripheral registers restored to their default values)
	- A set of in-line functions for direct and atomic register access
	- Full independence from HAL and capability to be used in standalone mode (without HAL drivers)
	- Full coverage of the supported peripheral features.

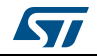

#### <span id="page-9-0"></span>**2.1.3 Basic peripheral usage examples**

This layer encloses the examples built over the STM32 peripheral and that use only the HAL and BSP resources.

### <span id="page-9-1"></span>**2.2 Level 1**

This level is divided into two sub-layers:

- Middleware components
- Examples based on the middleware components

#### <span id="page-9-2"></span>**2.2.1 Middleware components**

The middleware is a set of Libraries covering USB Device library, STMTouch touch sensing library, graphical STemWin library, FreeRTOS and FatFS. Horizontal interactions between the components of this layer is done directly by calling the feature APIs while the vertical interaction with the low level drivers is done through specific callbacks and static macros implemented in the library system call interface. As example, the FatFs implements the disk I/O driver to access microSD drive or the USB Mass Storage Class.

The main features of each middleware component are as follows:

- **USB Device Library**
	- Several USB classes supported (Mass-Storage, HID, CDC, DFU, AUDIO, MTP)
	- Supports multi packet transfer features: allows sending big amounts of data without splitting them into max packet size transfers.
	- Uses configuration files to change the core and the library configuration without changing the library code (Read Only).
	- RTOS and Standalone operation,
	- The link with low-level driver is done through an abstraction layer using the configuration file to avoid any dependency between the Library and the low-level drivers.
- STemWin Graphical stack
	- Professional grade solution for GUI development based on SEGGER emWin solution.
	- Optimized display drivers.
	- Software tools for code generation and bitmap editing (STemWin Builder…).
- FreeRTOS
	- Open source standard,
	- CMSIS compatibility layer,
	- Tickless operation during low-power mode,
	- Integration with all STM32Cube middleware modules.
- **FAT File system** 
	- FATFS FAT open source library,
	- Long file name support,
	- Dynamic multi-drive support,
	- RTOS and standalone operation,
- Examples with microSD.
- STM32 Touch Sensing Library
	- Robust STMTouch capacitive touch sensing solution supporting proximity, touchkey, linear and rotary touch sensor using a proven surface charge transfer acquisition principle.

#### <span id="page-10-0"></span>**2.2.2 Examples based on the middleware components**

Each middleware component comes with one or more examples (also called Applications) showing how to use it. Integration examples that use several middleware components are also provided.

### <span id="page-10-1"></span>**2.3 Level 2**

This level is composed of a single layer, which is a global real-time and graphical demonstration based on the middleware service layer, the low level abstraction layer and the basic peripheral usage applications for board based functionalities.

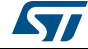

# <span id="page-11-1"></span><span id="page-11-0"></span>**3 STM32CubeF3 firmware package overview**

### <span id="page-11-2"></span>**3.1 Supported STM32F3 devices and hardware**

STM32Cube offers highly portable Hardware Abstraction Layer (HAL) built around a generic architecture and allows the build-upon layers, like the middleware layer, to implement its functions without knowing, in-depth, the MCU used. This improves the library code re-usability and guarantees an easy portability on other devices.

The layered architecture of the STM32CubeF3 offers the full support of the whole STM32F3 Series. The user only needs define the right macro in *stm32f3xx.h*.

*[Table](#page-11-3) 1* below provides the macro to define depending on the used STM32F3 device (this macro must also be defined in the compiler preprocessor).

<span id="page-11-3"></span>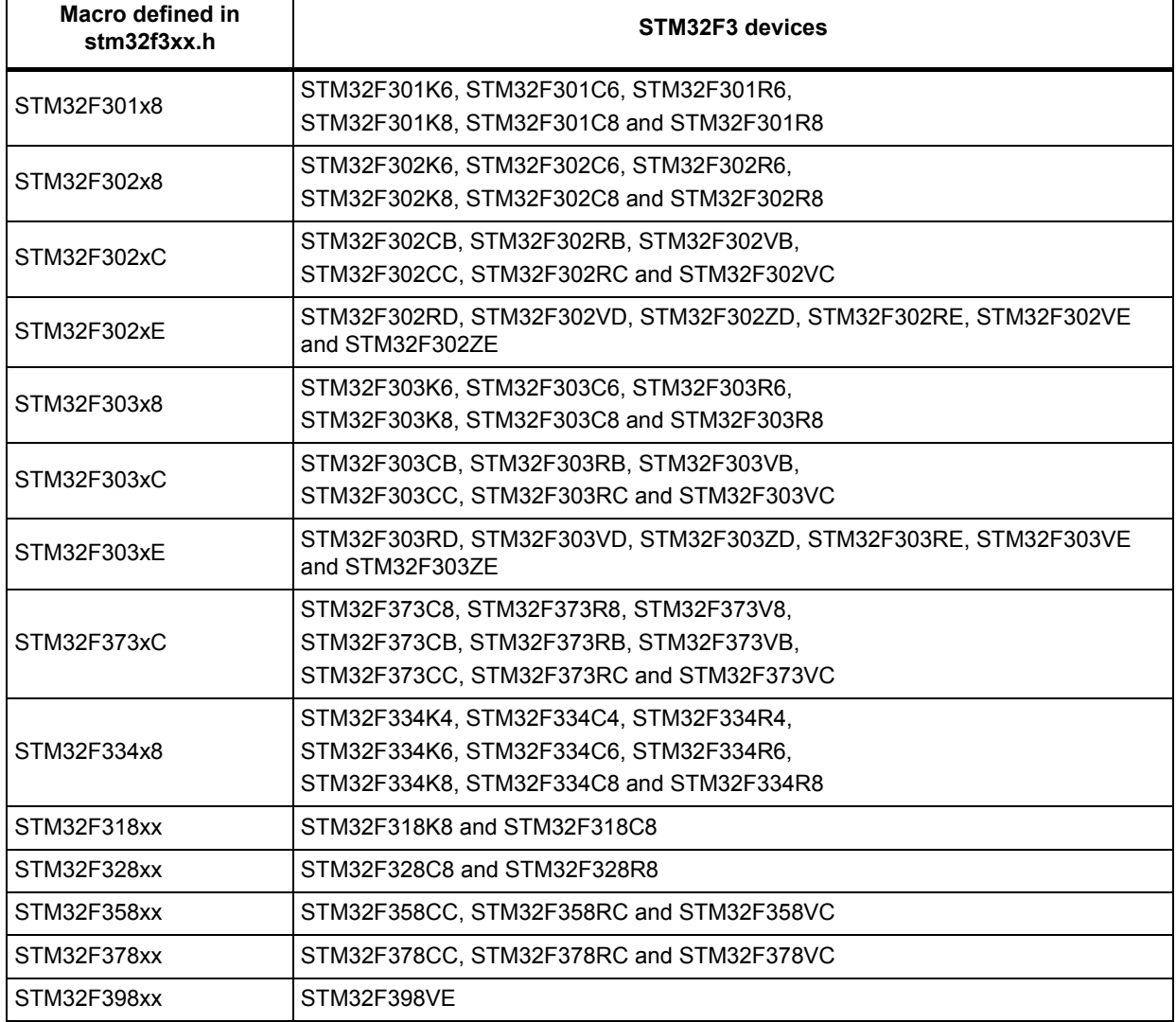

#### **Table 1. Macros for STM32F3 Series**

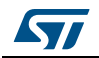

STM32CubeF3 features a rich set of examples and applications at all levels making it easy to understand and use any HAL driver and/or middleware components. These examples are running on the STMicroelectronics boards listed in *[Table](#page-12-0) 2*.

<span id="page-12-0"></span>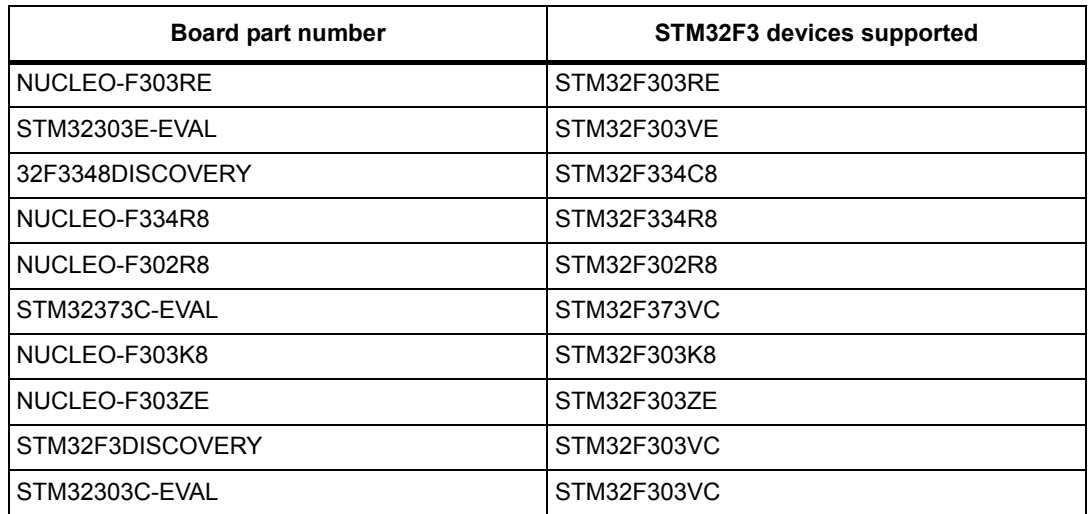

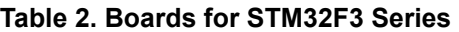

STM32CubeF3 supports Nucleo-32, Nucleo-64 and Nucleo-144 boards.

- Nucleo-64 and Nucleo-144 boards support Adafruit LCD display Arduino™ UNO shields which embed a microSD connector and a joystick in addition to the LCD.
- Nucleo-32 boards support Gravitech 7-segment display Arduino™ NANO shields which allow displaying up to four-digit numbers and characters.

The Arduino™ shield drivers are provided within the BSP component. Their usage is illustrated by a demonstration firmware.

The STM32CubeF3 firmware can run on any compatible hardware. Simply update the BSP drivers to port the provided examples on your board if its hardware features are the same (e.g. LED, LCD display, buttons).

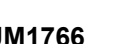

### <span id="page-13-0"></span>**3.2 Firmware package overview**

The STM32CubeF3 firmware solution is provided in one single zip package having the structure shown in *[Figure](#page-13-1) 3*.

<span id="page-13-1"></span>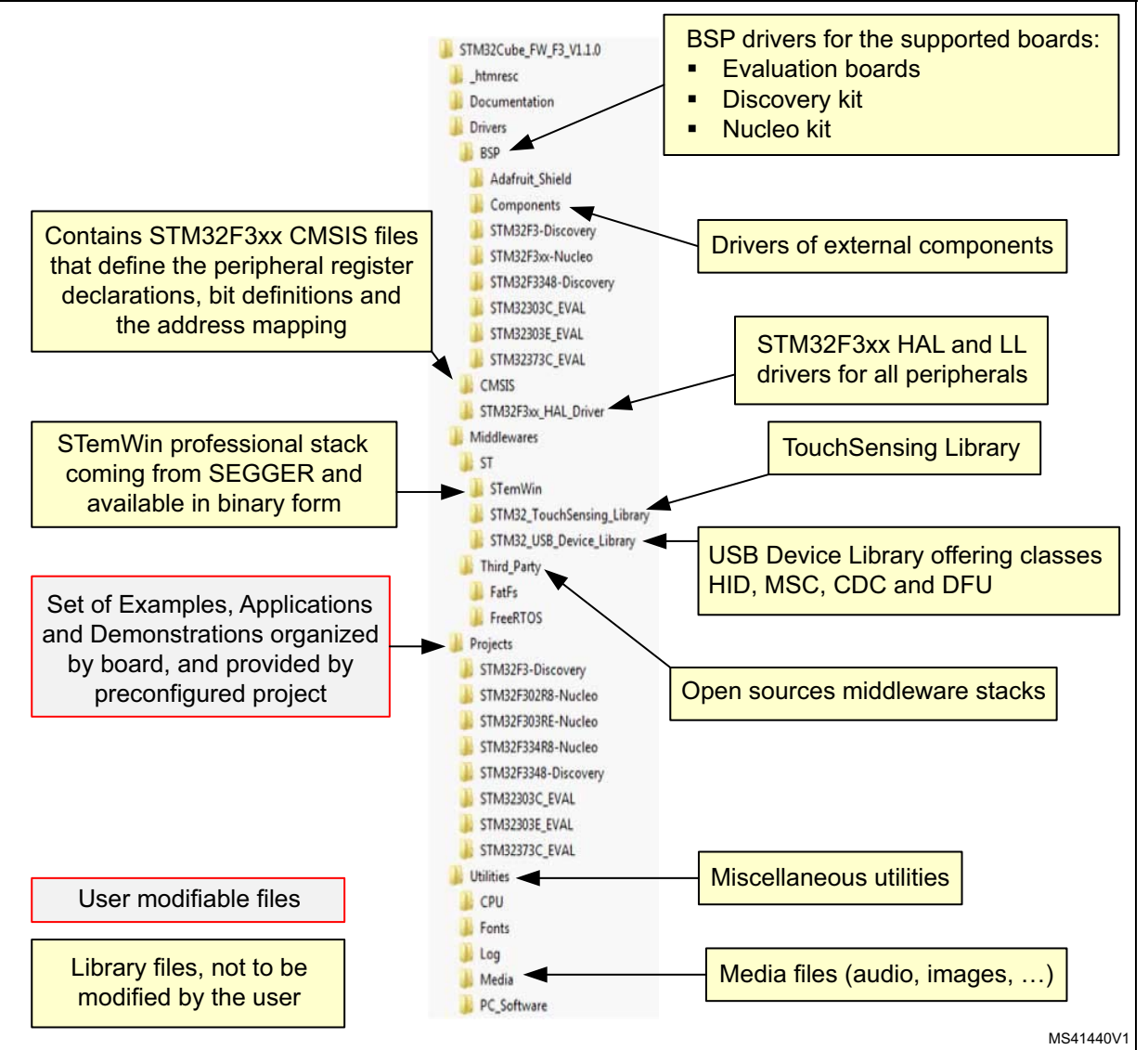

#### **Figure 3. STM32CubeF3 firmware package structure**

For each board, a set of examples are provided with pre-configured projects for EWARM, MDK-ARM™, TrueSTUDIO® and SW4STM32 toolchains.

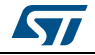

<span id="page-14-0"></span>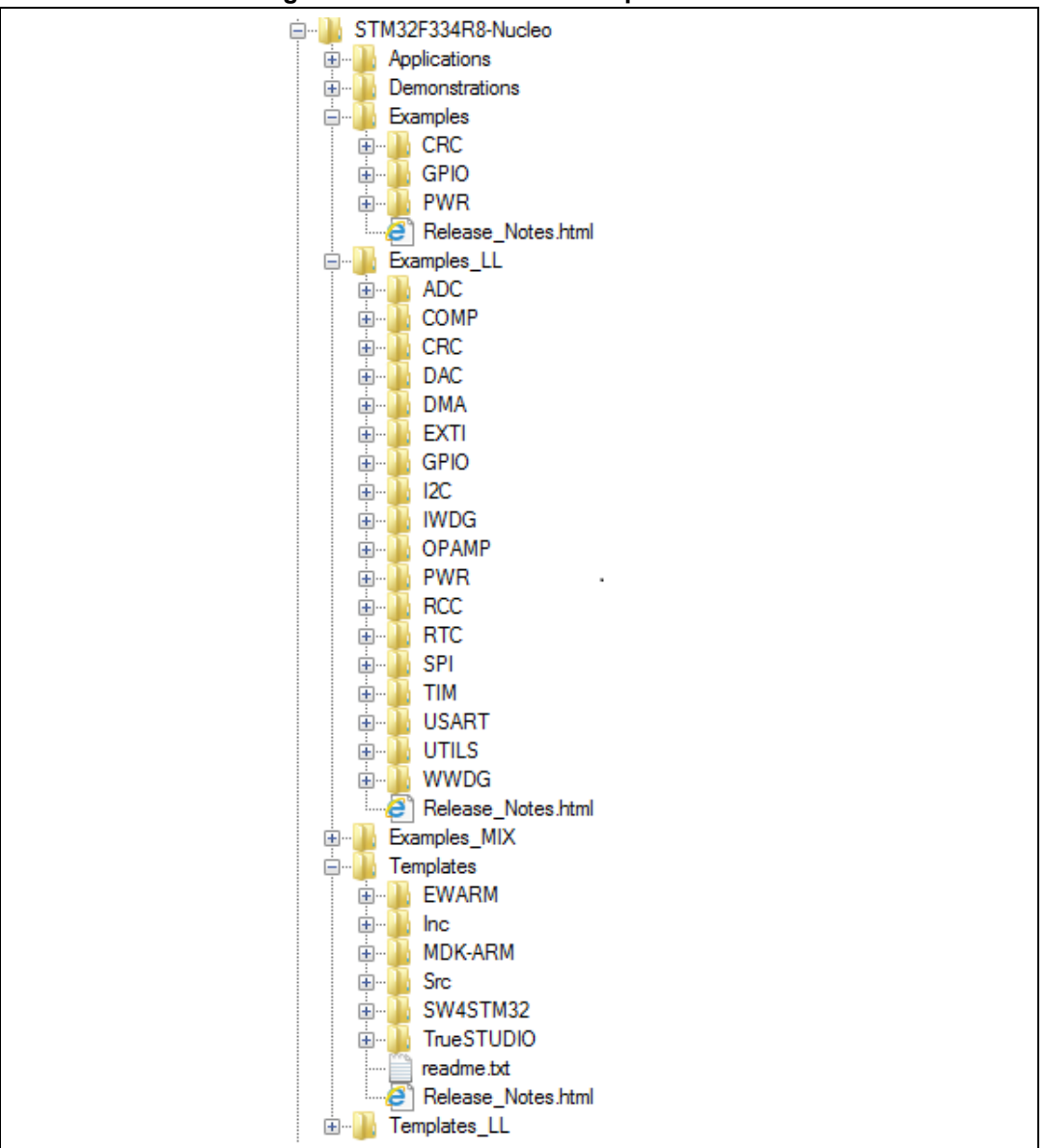

*[Figure](#page-14-0) 4* shows the structure of projects for the STM32303E-EVAL board.

**Figure 4. STM32CubeF3 example overview**

The examples are organized depending on the STM32Cube level they apply to, and are named as described below:

- Examples in level 0 are called *Examples, Examples\_LL and Examples\_MIX*. They use, respectively, HAL drivers, LL drivers and a mix of HAL and LL drivers without any middleware component.
- Examples in level 1 are called *Applications*. They provide typical use cases of each middleware component.

The template projects available in the *Templates* and *Templates\_LL* directories allow to quickly build any firmware application on a given board.

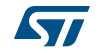

All examples have the same structure,

- *\Inc* folder that contains all header files
- *\Src* folder for the sources code
- *\EWARM, \MDK-ARM*, *\TrueSTUDIO* and *\SW4STM32* folders contain the preconfigured project for each toolchain.
- *readme.txt* describing the example behavior and needed environment to make it working

*[Table](#page-16-0) 3* provides the number of projects available for each board.

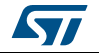

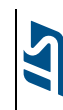

### <span id="page-16-0"></span>**Table 3. Number of examples available for each board Level Nucleo- F303RE**›- STM32303E- STM32F3348- | Nucleo- | Nucleo- | STM32373C- | Nucleo- | STM32F3- | Nucleo- | STM32303C- | Total<br>E | EVAL Discovery | F334R8 | F302R8 EVAL | F303K8 | Discovery | F303ZE | Templates\_LL 1 1 1 1 1 1 1 1 1 1 10 Templates 1 1 1 1 1 1 1 1 1 1 10 Examples\_MIX | 0 | 0 | 0 | 0 | 9 | 1 | 0 | 0 | 0 | 0 | 0 | 10 Examples\_LL | 0 | 0 | 1 | 67 | 5 | 0 | 0 | 0 | 1 | 0 |74 Examples | 26 | 43 | 24 | 4 | 33 | 42 | 30 | 40 | 38 | 57 |337 Demonstrations 1 0 1 1 1 0 1 1 1 0 7Applications | 8 | 19 | 1 | 1 | 3 | 22 | 1 | 3 | 3 | 16 | 77 Total I 37 I 64 I 29 I 84 I 45 I 66 I 34 I 46 I 45 I 75 I525

**UM1766** 

# <span id="page-17-0"></span>**4 Getting started with STM32CubeF3**

### <span id="page-17-1"></span>**4.1 Running the first example**

This section explains how to run a first example within STM32CubeF3, using as illustration the generation of a simple LED toggle running on STM32F302R8 Nucleo board:

- 1. **Download** the STM32CubeF3 firmware package. **Unzip** it into a directory of your choice. Make sure not to modify the package structure shown in *[Figure](#page-14-0) 4*. Note that it is also recommended to copy the package at a location close to your root volume (for example C:\Eval or G:\Tests) because some IDEs encounter problems when the path length is too long.
- 2. **Browse** to \Projects\STM32F302R8-Nucleo\Examples
- 3. **Open** *\GPIO*, then *\GPIO\_EXTI* folder
- 4. Open the project with your preferred toolchain (\*)
- 5. Rebuild all files and load your image into target memory
- 6. Run the example: each time you press the USER push button, the LED2 toggles (for more details, refer to the example *readme file*).

(\*) The following section provides a quick overview on how to open, build and run an example with the supported toolchains:

- EWARM
	- Under the example folder, **open** *\EWARM* subfolder
	- Launch the *Project.eww* workspace<sup>(a)</sup>
	- **Rebuild all files**: Project->Rebuild all
	- **Load the project imag**e: Project->Debug
	- **Run the program**: Debug->Go(F5)
- MDK-ARM™
	- Under the example folder, **open** *\MDK-ARM* subfolder
	- Launch the Project.uvproj workspace<sup>[\(a\)](#page-17-2)</sup>
	- **Rebuild all the files:** Project->Rebuild all target files
	- **Load the project image**: Debug->Start/Stop Debug Session
	- **Run the program**: Debug->Run (F5)
- TrueSTUDIO<sup>®</sup>
	- **Open** the TrueSTUDIO® toolchain
	- **Select** *File->Switch Workspace->Other* and **browse** to TrueSTUDIO workspace directory
	- **Select** *File->Import*, **select** *General->'Existing Projects into Workspace***'** and then **Select** "Next".
	- **Browse** to the *TrueSTUDIO* workspace directory, select the project
	- **Rebuild all the project files**: select the project in the "*Project explorer"* window then **select** *Project->build project* menu.
	- Run the program: Run->Debug (F11)

<span id="page-17-2"></span>a. The workspace name may change from one example to another.

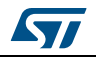

- SW4STM32
	- a) Open the SW4STM32 toolchain.
	- b) Click **File->Switch Workspace->Other** and browse to the SW4STM32 workspace directory.
	- c) Click **File->Import**, select **General->'Existing Projects into Workspace'** and then click "**Next**".
	- d) Browse to the SW4STM32 workspace directory and select the project.
	- e) Rebuild all project files: select the project in the "**Project explorer**" window then click **Project->build project** menu.
	- f) Run program: **Run->Debug** (F11).

### <span id="page-18-0"></span>**4.2 Developing your own application**

#### <span id="page-18-1"></span>**4.2.1 HAL application**

This section describes the steps required to create your own application using STM32CubeF3.

#### 1. **Create your project**

To create a new project you can either start from the Template project provided for each board under \Projects\<STM32xxx\_yyy>\Templates or from any available project under \Projects\<STM32xxy\_yyy>\Examples or \Projects\<STM32xx\_yyy>\Applications (where <STM32xxx\_yyy> refers to the board name, for example STM32303C\_EVAL).

The Template project provides an empty main loop function. It is a good starting point to get familiar with project settings for the STM32CubeF3. The template has the following characteristics:

- a) It contains sources of HAL, CMSIS and BSP drivers which are the minimal components to develop a code on a given board.
- b) It contains the include paths for all the firmware components.
- c) It defines the STM32F3 device supported, allowing to configure the CMSIS and HAL drivers accordingly.
- d) It provides ready-to-use user files pre-configured as shown below
	- HAL is initialized with the default timebase with ARM Core SysTick,
	- SysTick ISR is implemented for HAL\_Delay() purpose,
	- System clock is configured with the minimum frequency of the device (HSI) for an optimum power consumption.

*Note: When copying an existing project to another location, make sure to update the included paths.*

#### 2. **Add the necessary middleware to your project (optional)**

The available middleware stacks are: USB Device Library, STemWin, Touch Sensing Library, FreeRTOS and FatFS. To know which source files you need to add in the project files list, refer to the documentation provided for each middleware. You may also look at the Applications available under

\Projects\STM32xxx\_yyy\Applications\<MW\_Stack> (where <MW\_Stack> refers to the middleware stack, for example USB\_Device) to see which sources files and include paths need to be added.

19/29 DocID026352 Rev 8

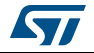

#### 3. **Configure the firmware components**

The HAL and middleware components offer a set of build time configuration options using macros "#define" declared in a header file. A template configuration file is provided within each component, it has to be copied to the project folder (usually the configuration file is named *xxx conf* template.h, the word " template" needs to be removed when copying the file into the project folder). The configuration file provides enough information to know the impact of each configuration option; more detailed information is available in the documentation provided for each component.

#### 4. **Start the HAL Library**

After jumping to the main program, the application code calls the *HAL\_Init()* API to initialize the HAL Library, which does the following:

- a) configuration of the Flash prefetch and SysTick interrupt priority (configured by user through macros defined in *stm32f3xx\_hal\_conf.h*),
- b) configuration of the SysTick to generate an interrupt each 1 ms at the SysTick interrupt priority TICK\_INT\_PRIO defined in *stm32f3xx\_hal\_conf.h*, which is clocked by the HSI (at this stage, the clock is not yet configured and thus the system is running from the internal HSI at 8 MHz),
- c) Setting of NVIC Group Priority to 4,
- d) Calling of HAL\_MspInit() callback function defined in the user file *stm32f3xx\_hal\_msp.c,* to run the global low level hardware initializations.

#### 5. **Configure the system clock**

- The system clock configuration is done by calling the two APIs described below:
- a) HAL\_RCC\_OscConfig(): configures the internal and/or external oscillators, PLL source and factors. The user may select to configure one oscillator or all oscillators. The PLL configuration can be skipped if there is no need to run the system at high frequency.
- b) HAL\_RCC\_ClockConfig(): configures the system clock source, the Flash latency and AHB and APB prescalers.

The parameters of the clock configuration functions can be evaluated thanks to the Clock Configuration tab of the STM32CubeMX tool.

#### 6. **Peripheral initialization**

- a) Start by writing the peripheral HAL\_PPP\_MspInit function. For this function, please proceed as follows:
	- Enable the peripheral clock.
	- Configure the peripheral GPIOs.
	- Configure the DMA channel and enable the DMA interrupt (if needed).
	- Enable the peripheral interrupt (if needed).
- b) Edit the *stm32xxx\_it.c* to call the required interrupt handlers (peripheral and DMA), if needed.
- c) Write process complete callback functions if you plan to use peripheral interrupt or DMA.
- d) In your *main.c* file, initialize the peripheral handle structure then call the function HAL PPP Init() to initialize your peripheral.

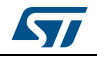

#### 7. **Develop your application**

At this stage, your system is ready and you can start developing your application code.

- a) The HAL provides intuitive and ready to use APIs to configure the peripheral, and support polling, IT and DMA programming model, to accommodate any application requirements. For more details on how to use each peripheral, refer to the extensive set of examples provided.
- b) If your application has some real time constraints, you can find a large set of examples showing how to use FreeRTOS and its integration with all middleware stacks provided within STM32CubeF3. This can be a good starting point for your development.
- **Caution:** In the default HAL implementation, SysTick timer is the source of time base. It is used to generate interrupts at regular time intervals. Take care if HAL\_Delay() is called from the peripheral ISR process. The SysTick interrupt must have higher priority (numerically lower) than the peripheral interrupt. Otherwise, the caller ISR process is blocked. Functions affecting the time base configurations are declared as \_\_weak to make the override possible in case of other implementations in user file (using a general purpose timer for example or other time source). For more details please refer to HAL\_TimeBase example.

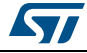

#### <span id="page-21-0"></span>**4.2.2 LL application**

This section describes the steps needed to create your own LL application using STM32CubeF3.

#### **1. Create your project**

To create a new project you can either start from the *Templates\_LL* project provided for each board under \Projects\<STM32xxx\_yyy>\Templates\_LL or from any available project under \Projects\<STM32xxy\_yyy>\Examples\_LL (<STM32xxx\_yyy> refers to the board name, such as NUCLEO-F334R8).

The *Template* project provides an empty main loop function, however it is a good starting point to get familiar with project settings for STM32CubeF3.

*Template* main characteristics are the following:

- It contains the source codes of the LL and CMSIS drivers which are the minimal components needed to develop code on a given board.
- It contains the include paths for all the required firmware components.
- It selects the supported STM32F3 device and allows to configure the CMSIS and LL drivers accordingly.
- It provides ready-to-use user files, that are pre-configured as follows: main.h : LED & USER\_BUTTON definition abstraction layer.

main.c : System clock configuration for maximum frequency.

#### **2. Port an existing project to another board**

To port an existing project to another target board, start from the *Templates\_LL* project provided for each board and available under \Projects\<STM32xxx\_yyy>\Templates\_LL:

a) Select a LL example

To find the board on which LL examples are deployed, refer to the list of LL examples STM32CubeProjectsList.html, to *[Table 3: Number of examples](#page-16-0)  [available for each board](#page-16-0)* or to application note *"STM32Cube firmware examples for STM32F3 Series"* (AN4734)

- b) Port the LL example
- Copy/paste the Templates\_LL folder to keep the initial source or directly update existing Templates\_LL project.
- Then porting consists principally in replacing *Templates\_LL* files by the *Examples\_LL* targeted project.
- Keep all board specific parts. For reasons of clarity, board specific parts have been flagged with specific tags:

/\* ============== BOARD SPECIFIC CONFIGURATION CODE BEGIN ============== \*/

 $\gamma$ \* =============== BOARD SPECIFIC CONFIGURATION CODE END ============== \*/

Thus the main porting steps are the following:

- Replace the stm32F3xx\_it.h file
- Replace the stm32F3xx\_it.c file
- Replace the main.h file and update it: Keep the LED and user button definition of the LL template under "BOARD SPECIFIC CONFIGURATION" tags.

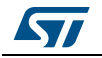

- Replace the main.c file and update it:
	- Keep the clock configuration of the SystemClock\_Config() LL template function under "BOARD SPECIFIC CONFIGURATION" tags.
	- Depending on LED definition, replace each LEDx occurrence with another LEDy available in main.h.

Thanks to these adaptations, the example should be functional on the targeted board.

### <span id="page-22-0"></span>**4.3 Using STM32CubeMX to generate the initialization C code**

An alternative to steps 1 to 6 described in *[Section](#page-18-0) 4.2* consists of using the STM32CubeMX tool to generate the code for the initialization of the system, the peripherals and middleware (steps 1 to 6 above) through a step-by-step process:

- Select the STMicroelectronics STM32 microcontroller that matches the required set of peripherals.
- Configure each required embedded software using the pinout-conflict solver, a clocktree setting helper, a power consumption calculator, and the utility performing MCU peripheral configuration (for example GPIO, USART) and middleware stacks (for example USB).
- Generate the initialization C code based on the configuration selected. This code is ready to use within several development environments. The user code is kept at the next code generation.

For more information refer to STM32CubeMX user manual UM1718, available on *www.st.com*.

### <span id="page-22-1"></span>**4.4 Getting STM32CubeF3 release updates**

The STM32CubeF3 firmware package comes with an updater utility: STM32CubeUpdater, also available as a menu within STM32CubeMX code generation tool.

The updater solution detects new firmware releases and patches available on *www.st.com* and proposes the download on the user's computer.

#### **Installing and running the STM32CubeUpdater program**

The *STM32CubeUpdater.exe* is available under *\Utilities* \PC Software.

- Double-click the *SetupSTM32CubeUpdater.exe* file to launch the installation.
- Accept the license terms and follow the different installation steps.

Upon successful installation, STM32CubeUpdater becomes available as an STMicroelectronics program under Program Files and is automatically launched. The STM32CubeUpdater icon appears in the system tray:

Right-click the updater icon and select **Updater Settings** to configure the Updater connection and whether to perform manual or automatic checks (see STM32CubeMX User guide - UM1718 section 3 - for more details on Updater configuration).

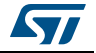

## <span id="page-23-0"></span>**5 FAQs**

### <span id="page-23-1"></span>**5.1 What is the license scheme for the STM32CubeF3 firmware?**

The HAL is distributed under a non-restrictive BSD (Berkeley Software Distribution) license. The middleware stacks made by ST (USB Device Libraries, STemWin) come with a licensing model that ensures easy reuse, provided it runs on an ST device.

The middleware based on well-known open-source solutions (FreeRTOS and FatFs) have user-friendly license terms. For more details, refer to the license agreement of each middleware.

### <span id="page-23-2"></span>**5.2 Which boards are supported by the STM32CubeF3 firmware package?**

The STM32CubeF3 firmware package provides BSP drivers and ready-to-use examples for the following STM32F3 boards:

- STM32303C-EVAL
- STM32303E-EVAL
- STM32373C-EVAL
- STM32F3DISCOVERY
- 32F3348DISCOVERY
- NUCLEO-F302R8
- NUCLEO-F303RE
- NUCLEO-F303ZE
- NUCLEO-F334R8
- NUCLEO-F303K8

### <span id="page-23-3"></span>**5.3 Are any examples provided with the ready-to-use toolset projects?**

Yes. STM32CubeF3 provides an extensive set of examples and applications (around 70 for STM32303C-EVAL). They come with the pre-configured project of several tool sets:  $IAR^{\mathbb{M}}$ , Keil® and GCC.

### <span id="page-23-4"></span>**5.4 Is there any link with Standard Peripheral Libraries?**

The STM32Cube HAL Layer is the replacement of the Standard Peripheral Library.

The HAL APIs offer a higher abstraction level compared to the standard peripheral APIs. HAL focuses on peripheral common functionalities rather than hardware. The higher abstraction level allows to define a set of user friendly APIs that can be easily ported from one product to another.

Although the existing Standard Peripheral Libraries are supported, they are not recommended for new designs.

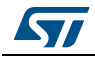

DocID026352 Rev 8 24/29

### <span id="page-24-0"></span>**5.5 Does the HAL take benefit from interrupts or DMA? How can this be controlled?**

Yes. The HAL supports three API programming models: polling, interrupt and DMA (with or without interrupt generation).

### <span id="page-24-1"></span>**5.6 How are the product/peripheral specific features managed?**

The HAL offers extended APIs, that is, specific functions as add-ons to the common API to support features available on some products/lines only.

### <span id="page-24-2"></span>**5.7 How can STM32CubeMX generate code based on embedded software?**

STM32CubeMX has a built-in knowledge of STM32 microcontrollers, including their peripherals and software. This enables the tool to provide a graphical representation to the user and generate \*.h/\*.c files based on the user configuration.

### <span id="page-24-3"></span>**5.8 How can the user get regular updates on the latest STM32CubeF3 firmware releases?**

The STM32CubeF3 firmware package comes with an updater utility, STM32CubeUpdater, that can be configured for automatic or on-demand checks for new firmware package updates (new releases or/and patches).

STM32CubeUpdater is also integrated within the STM32CubeMX tool. When using this tool for STM32F3 configuration and initialization C code generation, the user can benefit from STM32CubeMX self-updates as well as STM32CubeF3 firmware package updates.

For more details, refer to *[Section](#page-22-1) 4.4*.

### <span id="page-24-4"></span>**5.9 When to use HAL versus LL drivers?**

HAL drivers offer high-level and function-oriented APIs, with a high level of portability. Product/IPs complexity is hidden for end users.

LL drivers offer low-level APIs at registers level, with a better optimization but less portability. They require a deep knowledge of product/IPs specifications.

### <span id="page-24-5"></span>**5.10 How can the user include LL drivers in his/her environment? Is there any LL configuration file as for HAL?**

There is no configuration file. Source code shall directly include the necessary stm32f3xx\_ll\_ppp.h file(s).

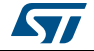

### <span id="page-25-0"></span>**5.11 Can HAL and LL drivers be used together? If yes, what are the constraints?**

It is possible to use both HAL and LL drivers. One can handle the IP initialization phase with HAL and then manage the I/O operations with LL drivers.

The major difference between HAL and LL is that HAL drivers require to create and use handles for operation management while LL drivers operates directly on peripheral registers. Mixing HAL and LL is illustrated in Examples\_MIX example.

### <span id="page-25-1"></span>**5.12 Are there any LL APIs not available with HAL?**

Yes, there are.

A few Cortex® APIs have been added in stm32f3xx\_ll\_cortex.h e.g. for accessing SCB or SysTick registers.

### <span id="page-25-2"></span>**5.13 Why are SysTick interrupts not enabled on LL drivers?**

When using LL drivers in standalone mode, you do not need to enable SysTick interrupts because they are not used in LL APIs, while HAL functions requires SysTick interrupts to manage timeouts.

### <span id="page-25-3"></span>**5.14 How are LL initialization APIs enabled?**

The definition of LL initialization APIs and associated resources (structure, literals and prototypes) is conditioned by the USE\_FULL\_LL\_DRIVER compilation switch.

To be able to use LL APIs, add this switch in the toolchain compiler preprocessor.

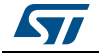

# <span id="page-26-0"></span>**6 Revision history**

<span id="page-26-1"></span>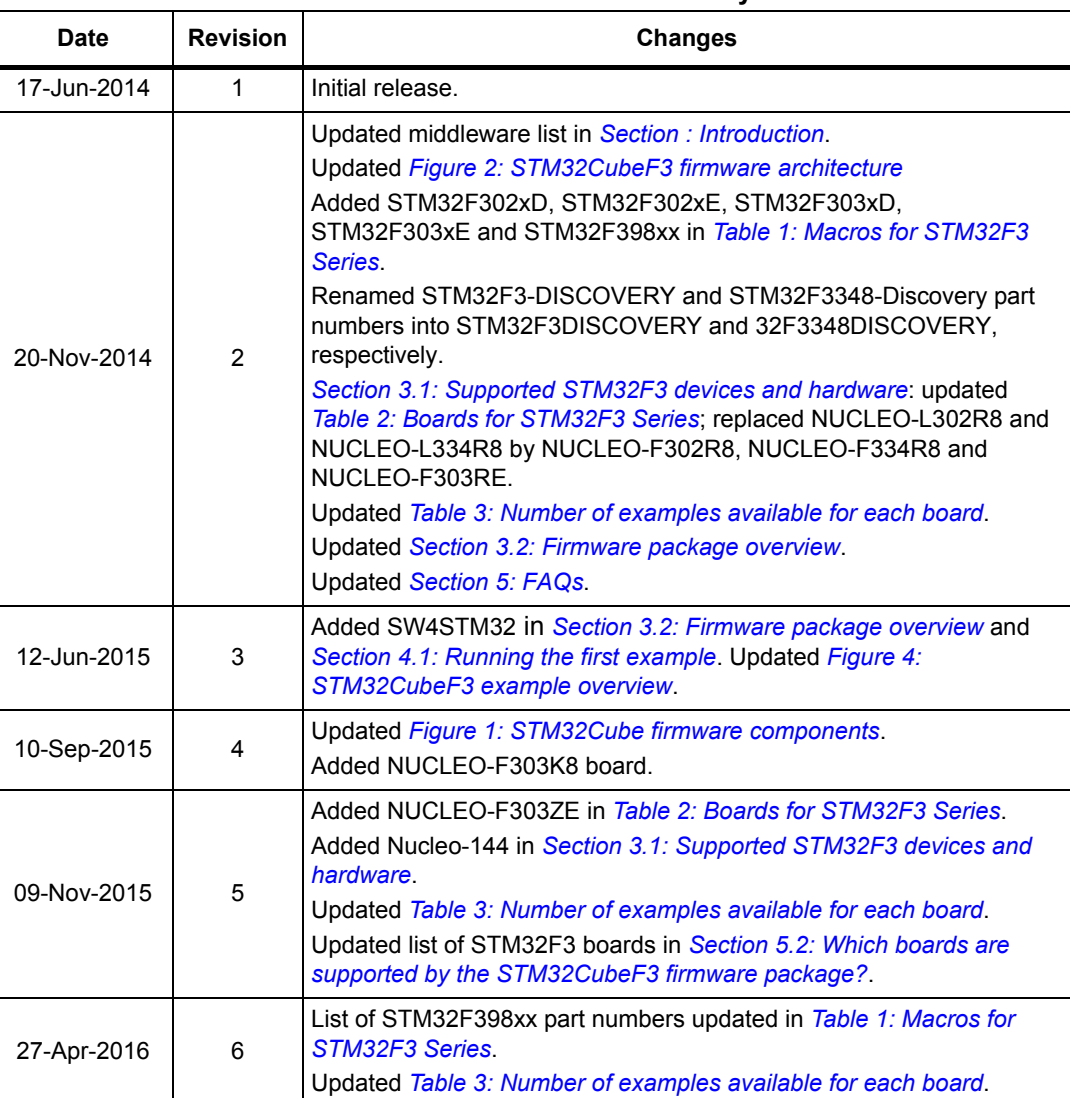

#### **Table 4. Document revision history**

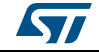

| <b>Date</b> | <b>Revision</b> | <b>Changes</b>                                                                                                    |
|-------------|-----------------|----------------------------------------------------------------------------------------------------|
| 13-Jun-2016 |                 | Updated Section 2: STM32CubeF3 architecture overview with<br>introduction of Section 2.1: Level 0, Section 2.2: Level 1, Section 2.3:<br>Level 2 and their subsections.<br>Updated Section 3.2: Firmware package overview and Section 5:<br>FAQ <sub>S</sub> |
|             | 7               | Updated Figure 1: STM32Cube firmware components, Figure 2:<br>STM32CubeF3 firmware architecture, Figure 3: STM32CubeF3<br>firmware package structure and Figure 4: STM32CubeF3 example<br>overview.                                                          |
|             |                 | Removed footnote from Figure 3.<br>Updated Table 3: Number of examples available for each board.                                                                                                    |
| 13-Dec-2016 | 8               | Updated Figure 4: STM32CubeF3 example overview.<br>Updated Table 3: Number of examples available for each board.<br>Added Section 4.2.1: HAL application and Section 4.2.2: LL application<br>in Section 4.2: Developing your own application.               |

**Table 4. Document revision history**

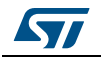

#### **IMPORTANT NOTICE – PLEASE READ CAREFULLY**

STMicroelectronics NV and its subsidiaries ("ST") reserve the right to make changes, corrections, enhancements, modifications, and improvements to ST products and/or to this document at any time without notice. Purchasers should obtain the latest relevant information on ST products before placing orders. ST products are sold pursuant to ST's terms and conditions of sale in place at the time of order acknowledgement.

Purchasers are solely responsible for the choice, selection, and use of ST products and ST assumes no liability for application assistance or the design of Purchasers' products.

No license, express or implied, to any intellectual property right is granted by ST herein.

Resale of ST products with provisions different from the information set forth herein shall void any warranty granted by ST for such product.

ST and the ST logo are trademarks of ST. All other product or service names are the property of their respective owners.

Information in this document supersedes and replaces information previously supplied in any prior versions of this document.

© 2016 STMicroelectronics – All rights reserved

29/29 DocID026352 Rev 8

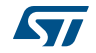